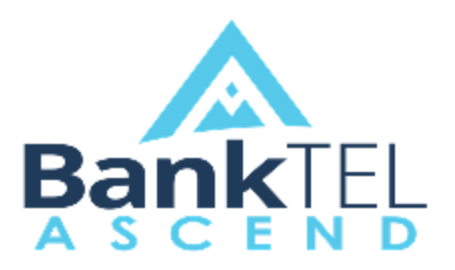

## **Update Installation Procedures**

Version 2019.2.1.0

### **I. Download the ASCEND Update**

- a. Access the ASCEND Update files in the BankTEL Download Portal by clicking [here.](https://downloads.banktel.com/workspaces/1110944/files) If you do not have access to the BankTEL Download Portal, request access by sending an email to [support@banktel.com](mailto:support@banktel.com) with a Subject Line of "*BankTEL Download Portal*". The BankTEL Download Portal will contain the downloadable update files for your ASCEND product.
- b. Be sure to download and save **BankTEL.Ascend.Updater.exe** in a location that is easily accessible from the ASCEND Application Server in use for your organization.
- **c. Confirm that all BankTEL ASCEND Users have logged out of the BankTEL ASCEND Application.**

#### **II. Backing up the ASCEND Database**

It is highly recommended that your BankTEL ASCEND database be backed up prior to applying any BankTEL ASCEND Application update. See the simple instructions below for locating and backing up the ASCEND Database. Refer also to the Microsoft information found here: [https://msdn.microsoft.com/en](https://msdn.microsoft.com/en-us/library/ms187510.aspx)[us/library/ms187510.aspx](https://msdn.microsoft.com/en-us/library/ms187510.aspx) for more information.

- a. From the database server that houses your ASCEND data (or the server that SQL databases are typically managed from), open the SQL Server Management Studio (*SSMS*) application. Connect to the Database Engine Instance that houses your BankTEL ASCEND Database.
- b. In the Object Explorer, expand the Database Instance by choosing the expansion icon, pictured here:  $\overline{\mathbf{B}}$
- c. Expand the Databases object by clicking the + expansion icon pictured here:  $\mathbb{E}[\mathbf{G}]$ .
- d. Right Click on the ASCEND database, and choose *Tasks/Back Up*. Select the desired options, and execute the database backup.

BankTEL ASCEND Update Instructions Version 2019.2.1.0

#### **III. Updating the ASCEND Application**

- a. Refer to the location of the downloaded **BankTEL.Ascend.Updater.exe** file.
- b. Launch the **BankTEL.Ascend.Updater.exe** *(downloaded in section I. of this document)*. The screen shown below will appear:

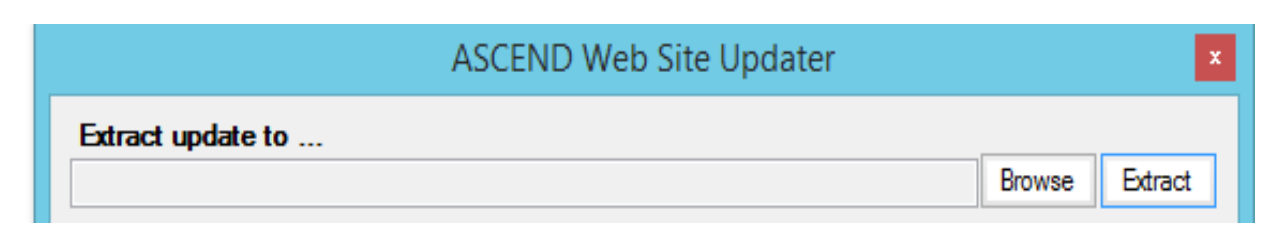

Click the Browse button and locate the **BankTELSystems/Websites/ASCEND** directory on the application server. Prior to updating the application, the BankTEL .Ascend.Updater.exe will create a backup (ASCEND\_Backup) of the existing ASCEND directory. *\*\*If you are unable to locate the BankTELSystems folder, please reach out to our Client Support department for assistance. \*\** When you have located the ASCEND directory, select the Extract button shown above. This will initiate the update process. When the update is complete, you will receive the prompt shown below:

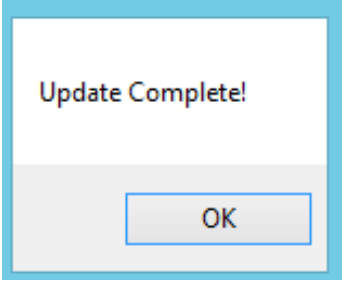

c. Click **Ok** to complete the update process.

BankTEL ASCEND Update Instructions Version 2019.2.1.0

#### **IV. Login and Version Confirmation**

- a. Follow the URL to your ASCEND application (refer to your internal corporate documentation and/or existing shortcuts and favorites).
- b. Upon logging in to ASCEND, click on the **O** icon in the top right hand corner of the screen. The *Product Version* should match what is shown below.

# **2019.2.1.0**

**Your BankTEL ASCEND Product Update is now complete.**